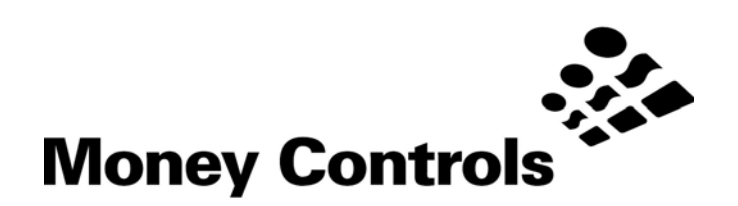

# Spectacle User Manual

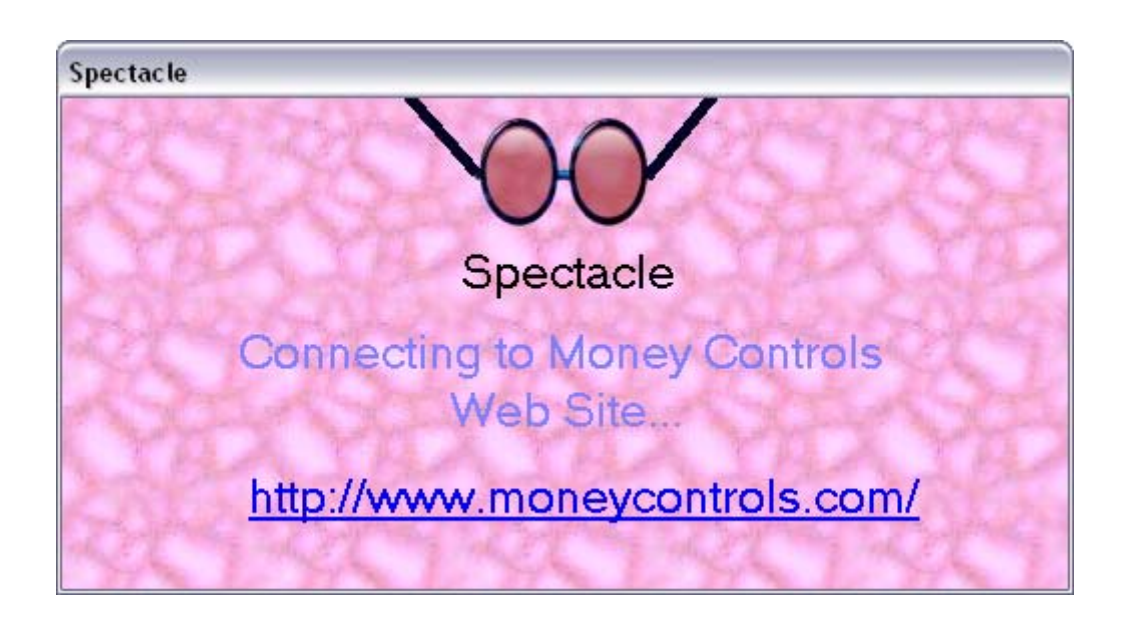

This document is the copyright of Money Controls Ltd and may not be reproduced in part or in total by any means, electronic or otherwise, without the written permission of Money Controls Ltd. Money Controls Ltd does not accept liability for any errors or omissions contained within this document. Money Controls Ltd shall not incur any penalties arising out of the adherence to, interpretation of, or reliance on, this standard. Money Controls Ltd will provide full support for this product when used as described within this document. Use in applications not covered or outside the scope of this document may not be supported. Money Controls Ltd. reserves the right to amend, improve or change the product referred to within this document or the document itself at any time.

©Money Controls 2005. All rights reserved.

## **Contents**

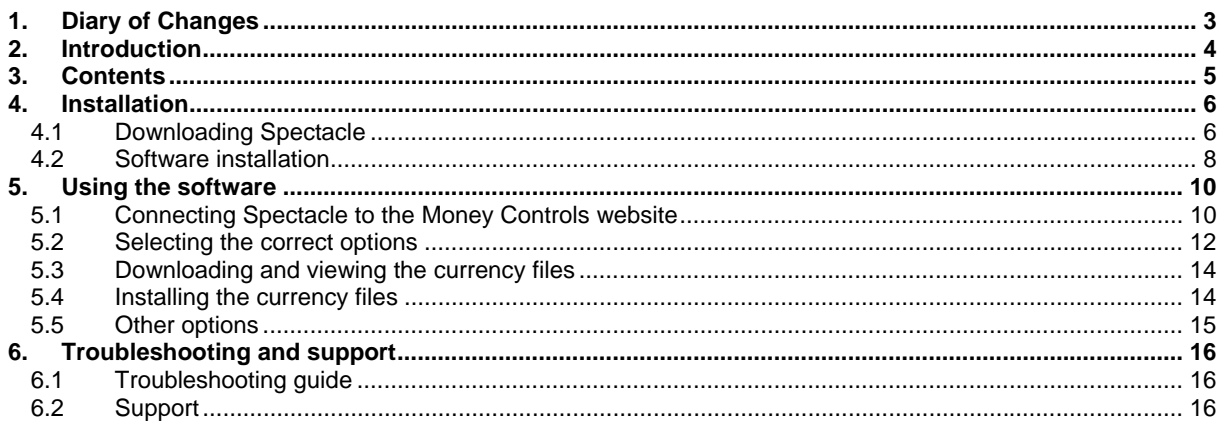

## <span id="page-2-0"></span>**1. Diary of Changes**

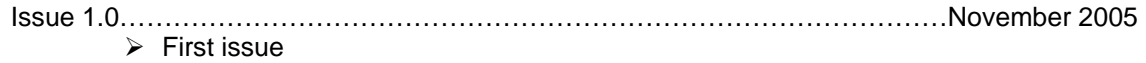

## <span id="page-3-0"></span>**2. Introduction**

<span id="page-3-1"></span>**Spectacle** is a freely available software package supplied by Money Controls. It allows downloads of note and coin specification files directly from a secure website. The application allows the user to navigate between the various product types and download the required currency files for use with the corresponding programming software.

At the time of writing, Spectacle provides files for the

- ¾ **Radiance** (for use with Lumina)
- ¾ **Injector** (for use with SR5i)
- ¾ **ccTools** (for use with SR3, SR5, SR5i, Condor Plus and Lumina)
- ¾ **ccProgrammer** (for use with SR3, SR5, C435S and Condor Plus)
- ¾ **Boxer** (for use with SR3 and SR5)

For specific information on these software applications, please consult the necessary User Manuals which can be found on the Money Controls website [www.moneycontrols.com](http://www.moneycontrols.com/)

## <span id="page-4-0"></span>**3. Contents**

**Spectacle** is a software application, which only requires access a PC with access to the Internet. No hardware is provided by Money Controls to use **Spectacle**.

## <span id="page-5-0"></span>**4. Installation**

#### **4.1 Downloading Spectacle**

**Spectacle** can be downloaded from the Money Controls website downloads section [www.moneycontrols.com/downloads](http://www.moneycontrols.com/downloads)

You must have a registered e-mail address to download **Spectacle**. If you have not registered, then fill in your information on the website to register. Once you have registered, you will be allowed to download the **Spectacle** installation program.

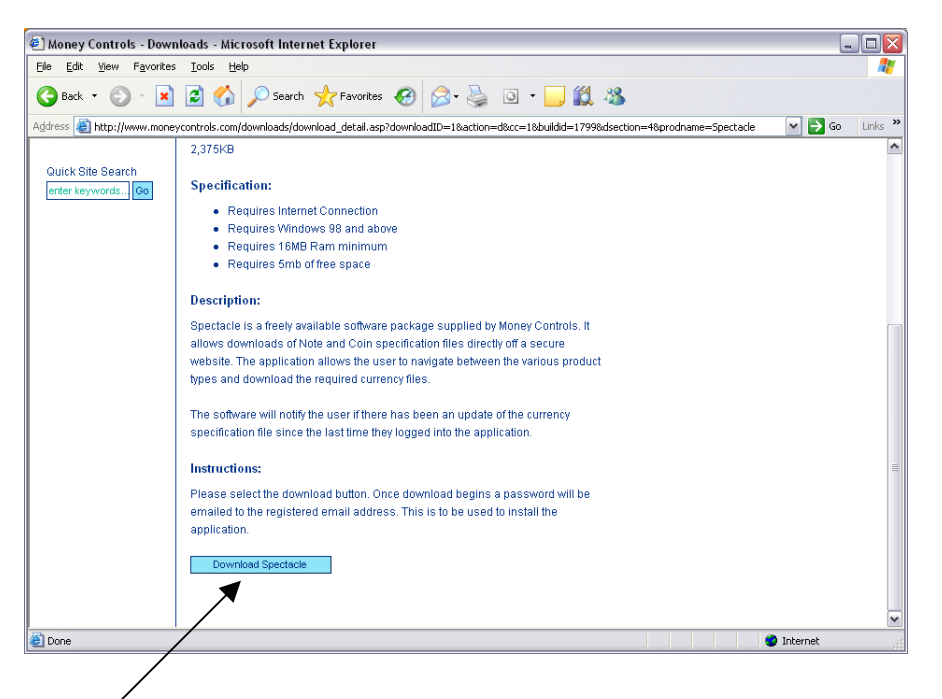

Click on the 'Download Spectacle' button and the following screen will appear:

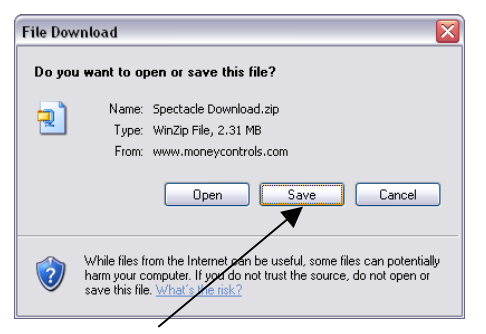

Choose 'Save' to save the installation file to your PC. The following screen will be appear:

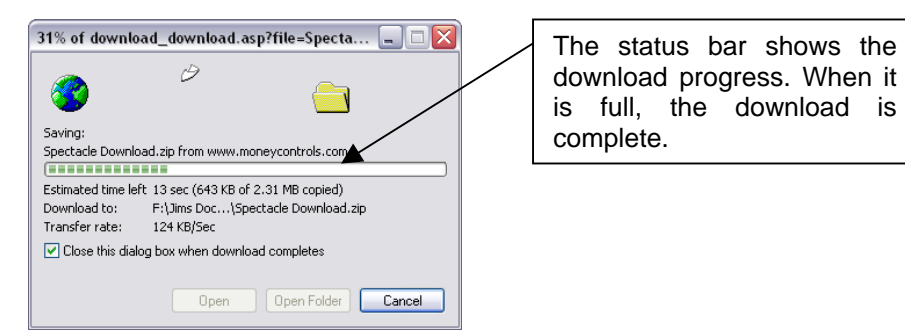

The installation file has now been saved to your PC.

## <span id="page-7-0"></span>**4.2 Software installation**

Double click the installation file to begin installing **Spectacle**.

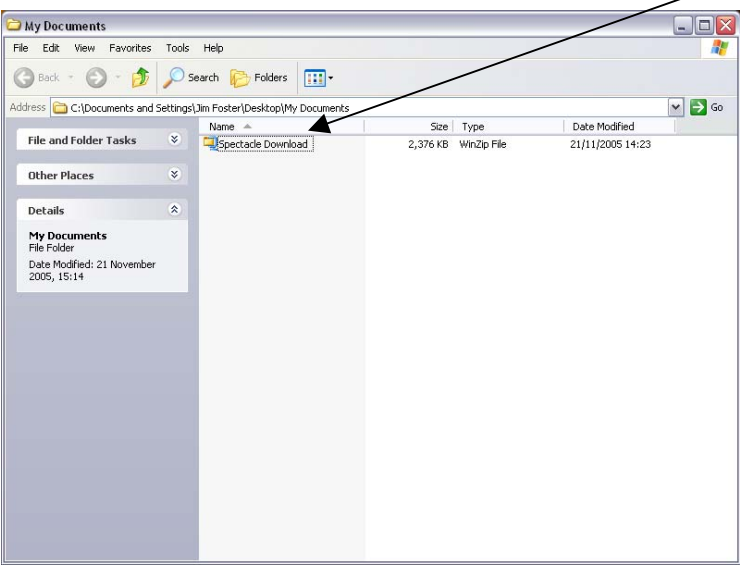

The installation file is a 'zip' file. Therefore, the following screen will appear (or something similar):

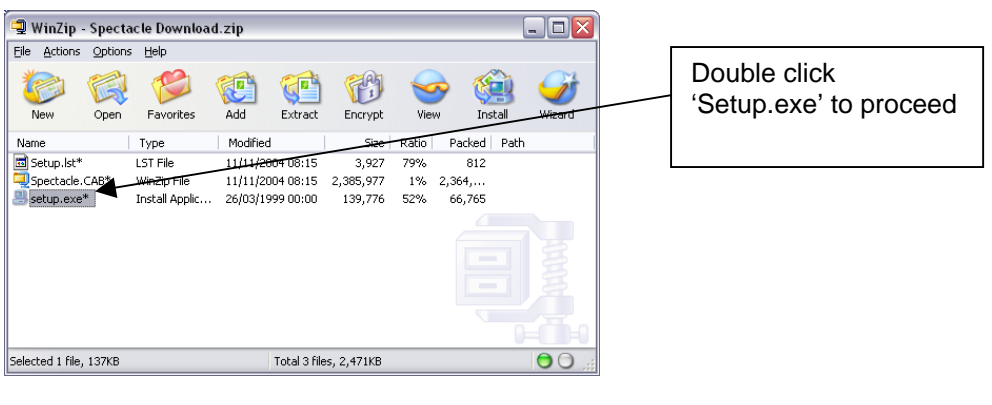

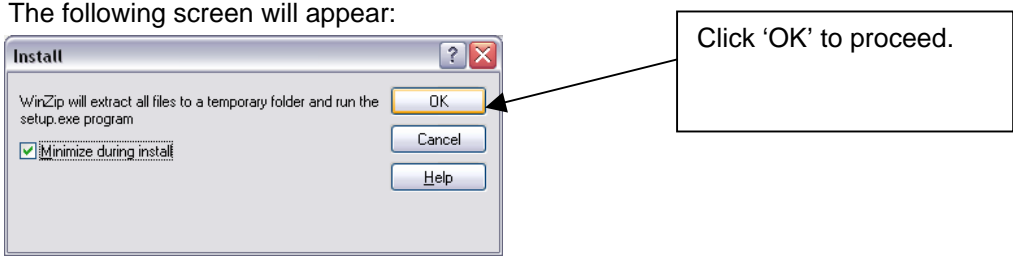

You will now be asked for a password. This password was e-mailed to your registered e-mail address when you downloaded this installation file. If the password did not get e-mailed to you, please contact Money Controls Technical Services (see Section 6.2 S[upport\).](#page-15-1) 

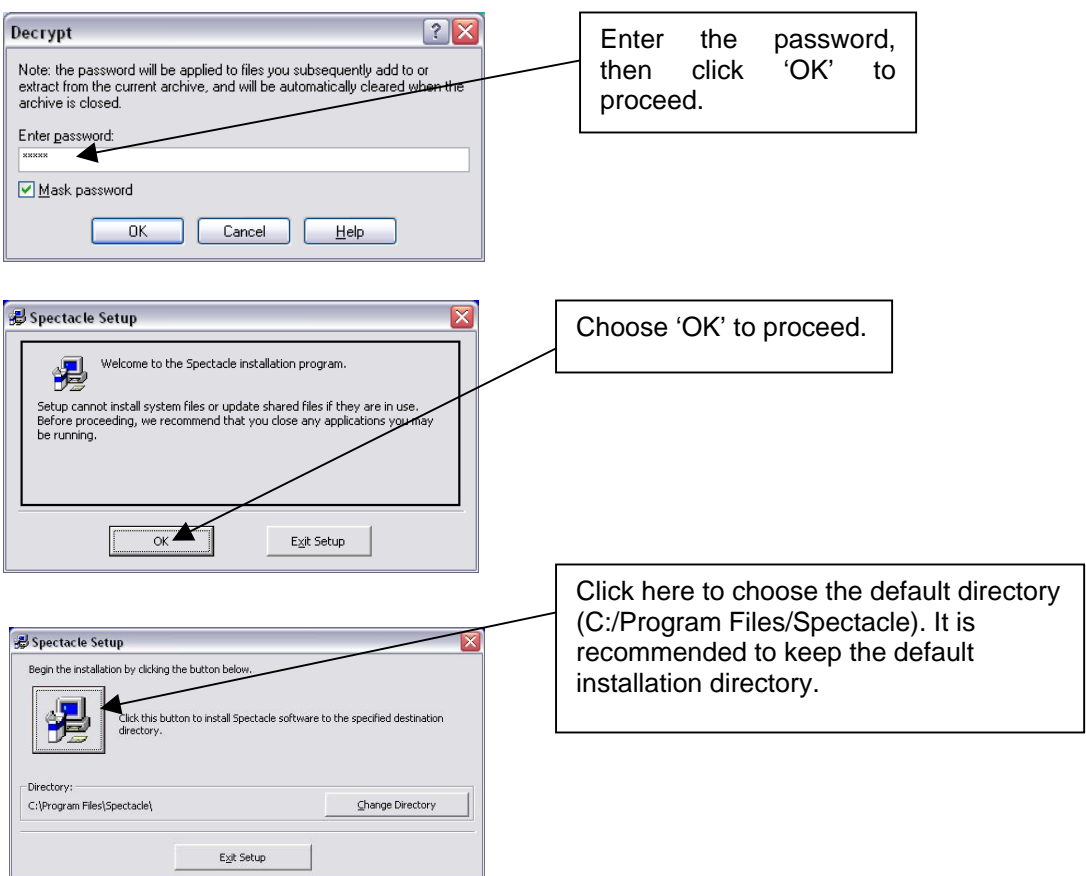

**Spectacle** will then be installed. Once complete, the following screen will be shown: Choose 'OK' to proceed.

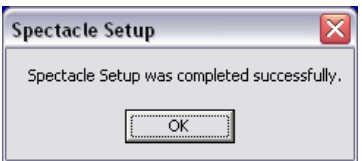

## <span id="page-9-0"></span>**5. Using the software**

This section will show how to use **Spectacle** to select, download and install the coin/note files to your programming devices.

## **5.1 Connecting Spectacle to the Money Controls website**

<span id="page-9-1"></span>Run your installed **Spectacle** program. The following screen will appear.

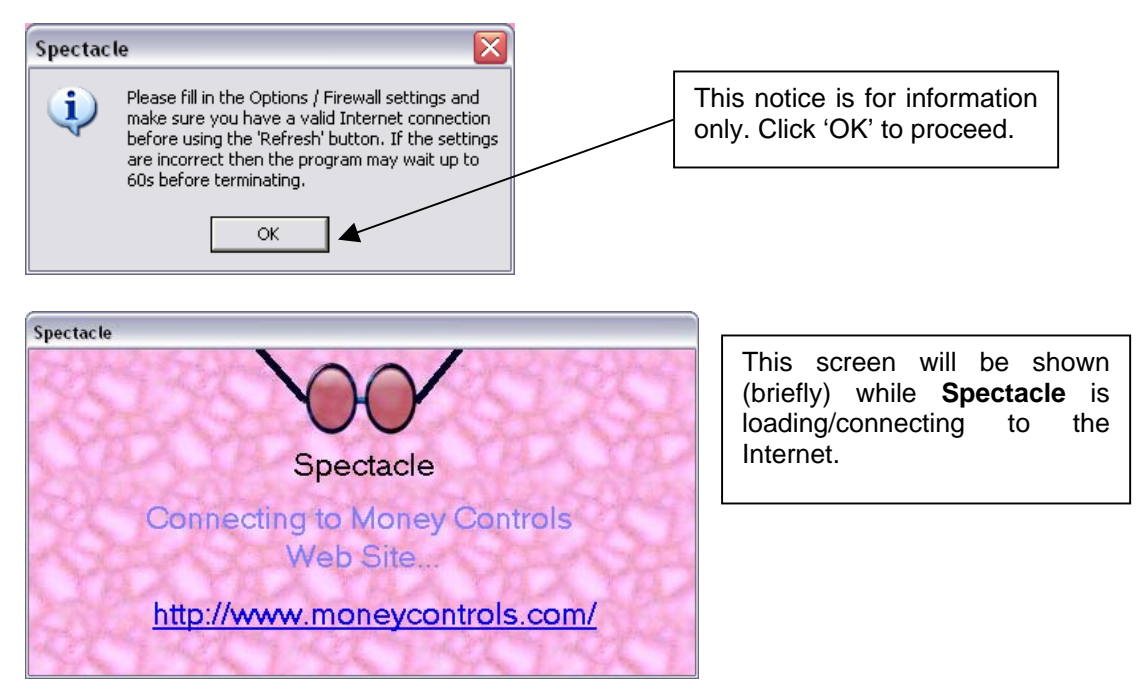

The following screen may be shown when **Spectacle** is first run. This screen indicates that there is a newer version of **Spectacle** ready for updating. Click on 'Yes' to update.

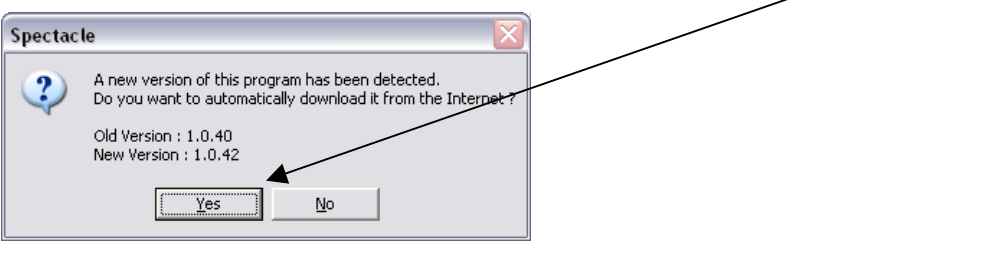

The following screen will then be shown.

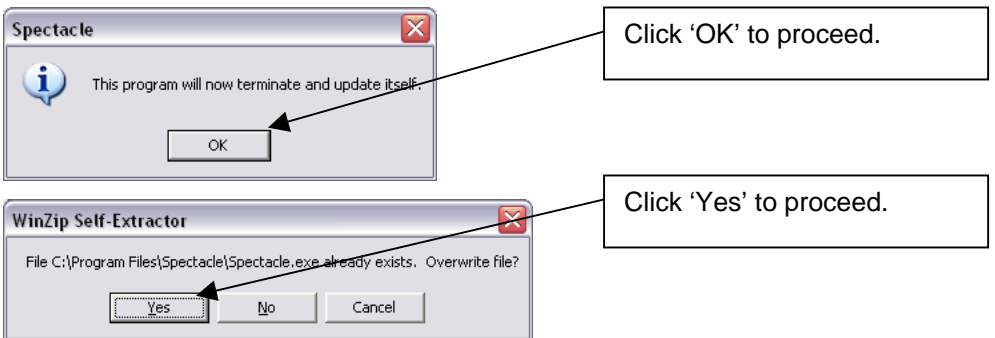

©Money Controls 2005. All rights reserved. Page 10 of 10

Once **Spectacle** has loaded, the following screen will be shown:

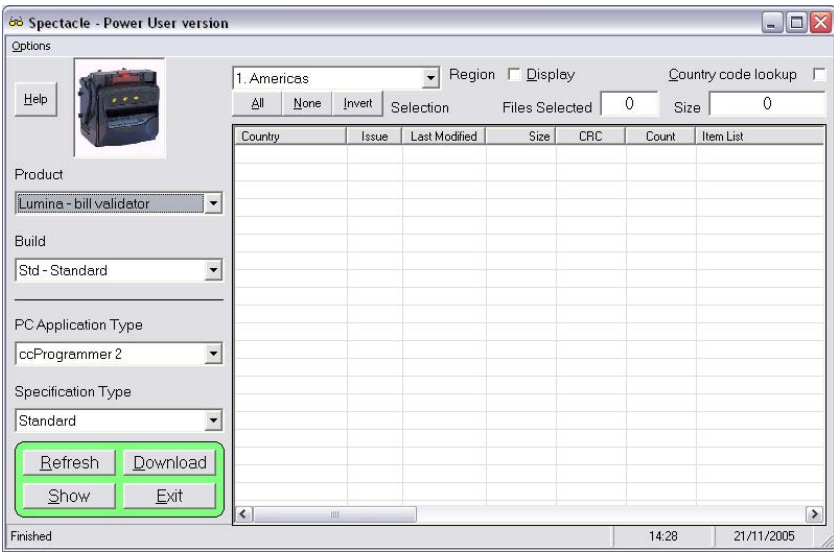

If the product picture is shown, then there is an active connection to the Internet. This means you are now ready to use **Spectacle**.

You may need to change your firewall settings for **Spectacle** to access the Internet. Click on the 'Options' tab at the top left of the main screen, and choose 'Firewall', the following screen will be shown:

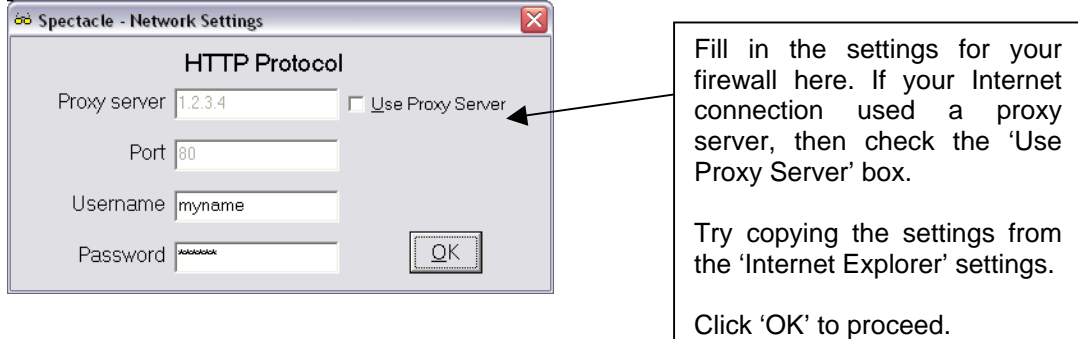

## <span id="page-11-0"></span>**5.2 Selecting the correct options**

At first it may seem a little confusing, as there are lots of options and menus to choose from. This should become clear once you have used **Spectacle** a couple of times.

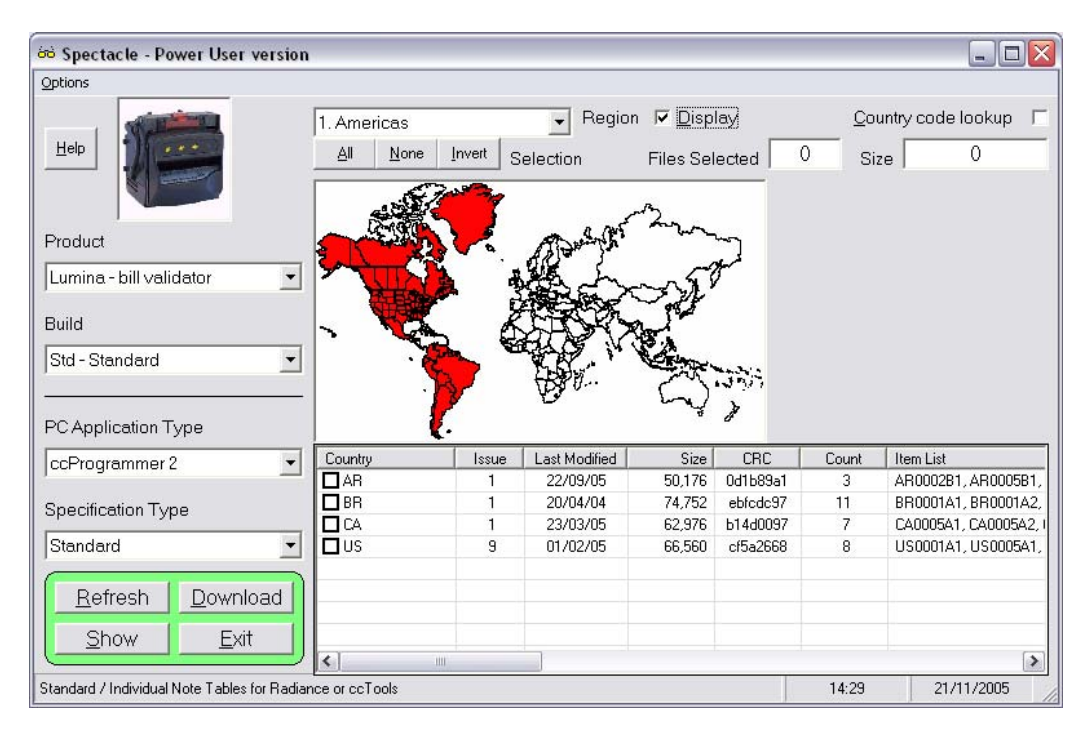

#### **Product**

Choose the product you would like to view the currency files of.

#### **Build**

This is where the build variant of the desired product is selected. Note: Lumina has only 'std' to choose from.

If you are unsure about which build variant to choose, please contact Money Controls Technical Services (see Section 6.2 S[upport\) o](#page-15-1)r refer to the relevant Technical Manual for the product.

#### **PC Application Type**

Choose the PC application type you are using. Section 2. In[troduction sh](#page-3-1)ows the different PC applications, which can be used.

#### **Specification Type**

Choose whether you require 'Standard' or 'Packed' currency files. 'Standard' currency files are typically one file per coin/note, whereas 'Packed' currency files are typically one file per currency. This will become clearer once you are using your PC application.

#### **Region**

The region refers to the area of the world you are looking for currencies in. There are 4 regions available to choose from:

- 1 Americas
- 2 Europe
- 3 Africa and Middle East
- 4 Far East

Choose the region for the currency files you would like to view. Only 1 region can be viewed at once. *Note: Some countries fall into more than 1 region (e.g. Turkey, Russia, Egypt) as they can be (arguably) be considered part of 2 different continents.*

#### **Display**

This toggles the map view to clarify which countries are being viewed.

#### **Country Code Lookup**

This toggles between country code and country name.

Once all the desired options have been set, click 'Refresh' to see the available currency files.

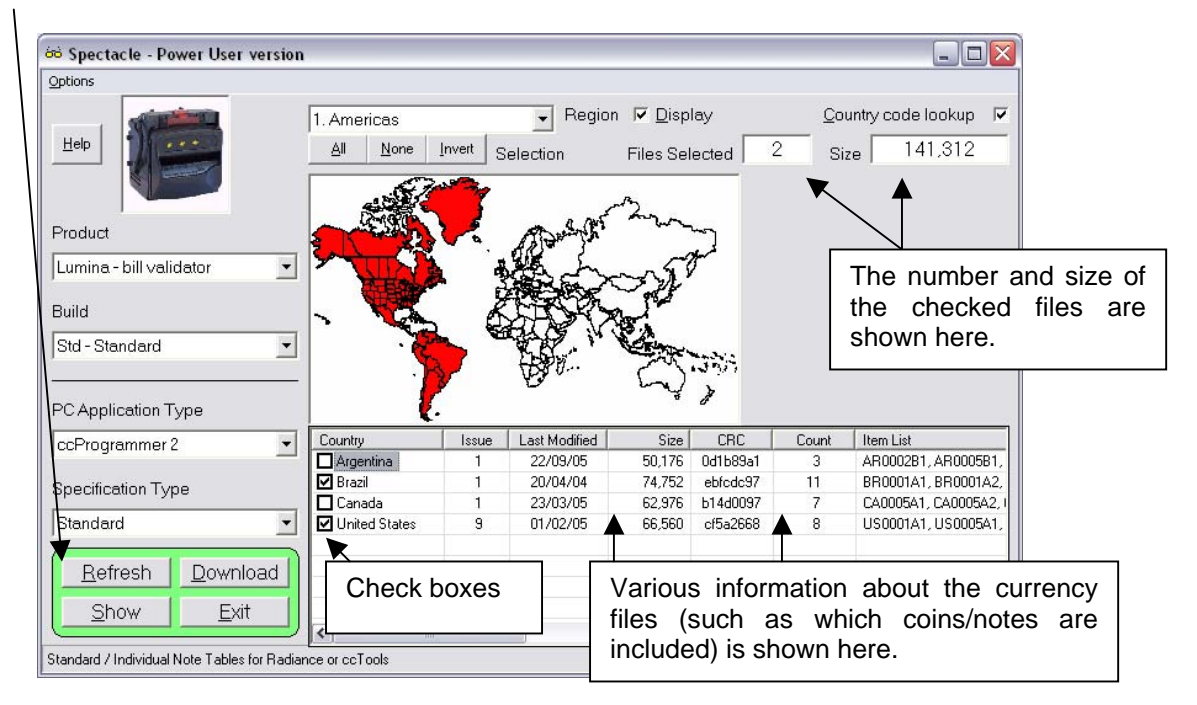

To select the currency files, click the check box next to the country name/code. Once the box is checked, the currency file(s) are ready for downloading. At any time, you may use the 'All', 'None' or 'Invert' buttons to speed up the selection process.

### <span id="page-13-0"></span>**5.3 Downloading and viewing the currency files**

Click the 'Download' button to download the selected currency files. The time it takes to download the currency files will depend on how fast the Internet connection is and the size of the currency files to be downloaded.

Once the files have been downloaded, the check boxes will be cleared and the 'Files Selected' and 'Size' boxes will reset to 0.

To view all your downloaded currency files, click the 'Show' button at any time. The 'Downloads' directory on your PC will be opened in Explorer.

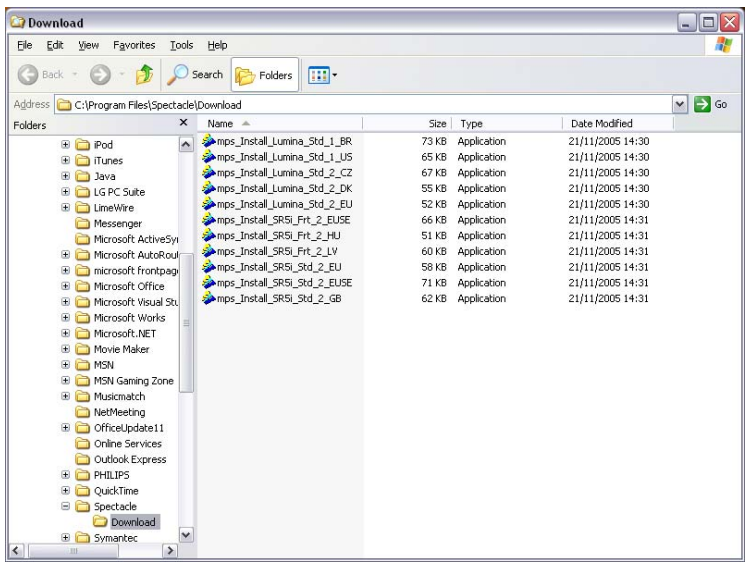

## **5.4 Installing the currency files**

To install the currency files to the desired PC application click the 'Show' button to show the Download directory on your PC (as shown above). Then double click the file to be installed, and the following screen will be shown:

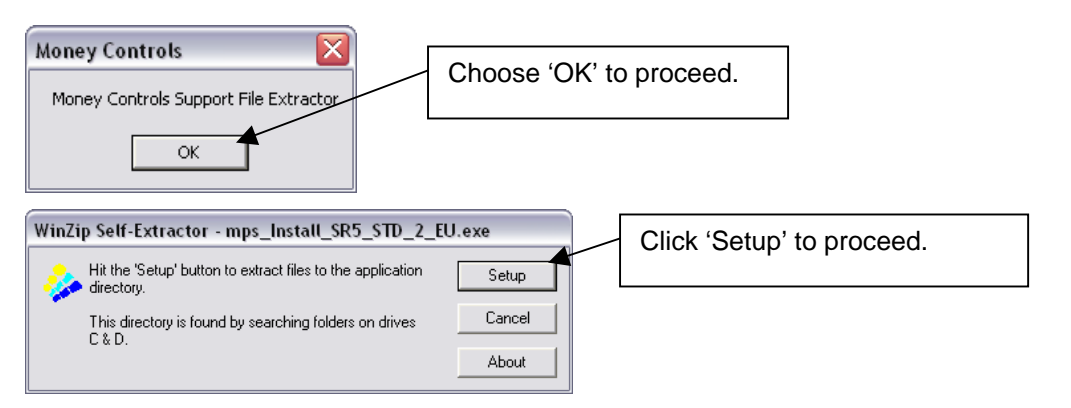

You will be prompted to enter a password to 'decrypt' the currency installation file. Please contact Money Controls Technical Services for your password.

<span id="page-14-0"></span>If you enter the incorrect password, the following screen will be shown, and then the installation process will self terminate.

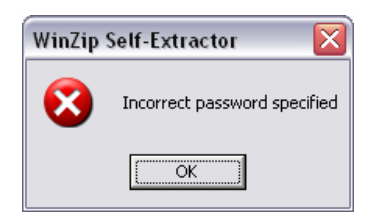

If the correct password is entered, then **Spectacle** will attempt to find the PC application on your PC and automatically install the currency files to the correct location.

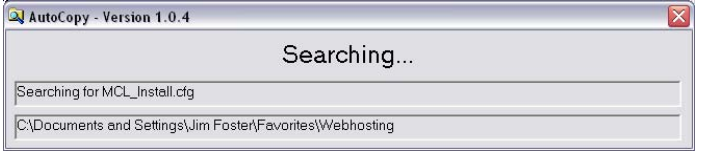

Once the currency files have been installed. You are ready to use them with the desired PC application.

#### **5.5 Other options**

#### **Firewall**

See section 5.1 C[onnecting Spectacle to the Money Controls website fo](#page-9-1)r details.

#### **CRC Check**

This shows a list of downloaded executables with their calculated CRC-32 checksums for comparison with the web site values. Only files in the download directory are shown. Any difference would indicate possible file corruption – contact Money Controls for an update.

#### **Wipe Files**

If at any time, you want to clear the downloads directory of currency files, click on the 'Wipe Files' button under the 'Options' menu. The following screen will be shown.

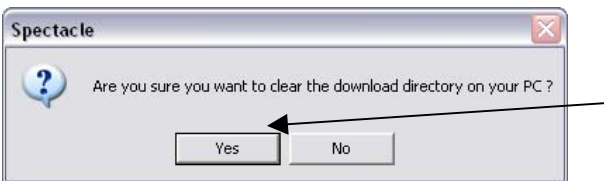

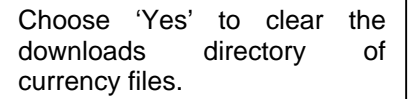

#### **E-mail support**

Copies the technical support e-mail address into the Windows clipboard for use by your email program. **Spectacle** does not send e-mails directly.

#### **Factory Reset**

This clears all the Internet settings and other program options back to their default values. Try this if you have a problem running the software and re-enter the settings again. Any 'Cookie' files that check for issue number changes are deleted.

#### **Exit**

This exits the program.

©Money Controls 2005. All rights reserved. Page 15 of 15

## <span id="page-15-0"></span>**6. Troubleshooting and support**

#### **6.1 Troubleshooting guide**

Note: This is not a troubleshooting guide for the software applications themselves (ccProgrammer, Radiance etc). Please refer to the appropriate user Manuals which can be found on the Money Controls website [www.moneycontrols.com](http://www.moneycontrols.com/) .

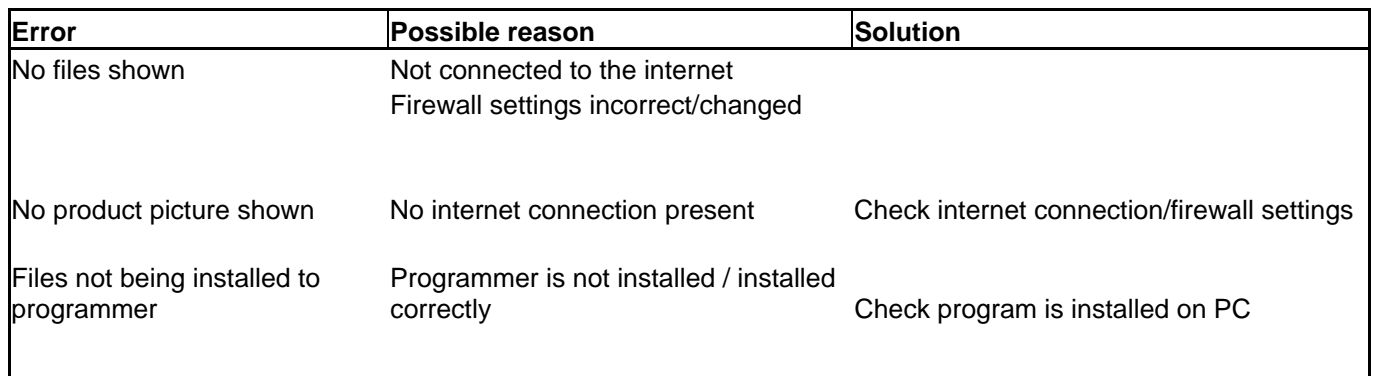

At any point when using **Spectacle** you may click on the 'Help' button at the top left of the screen. The 'Help' screen shows various information about **Spectacle**.

#### **6.2 Support**

<span id="page-15-1"></span>For support using this software, please contact your local Money Controls Technical Services office.

Money Controls UK - Technical Services

Tel: +44 (0) 161 955 0124

E-mail: [technical.uk@moneycontrols.com](mailto:technical.uk@moneycontrols.com)

Website: [http://www.moneycontrols.com/support/technical\\_support.asp](http://www.moneycontrols.com/support/technical_support.asp)

This manual is intended only to assist the reader in the use of this product and therefore Money Controls shall not be liable for any loss or damage whatsoever arising form the use of any information or particulars in, or any incorrect use of the product. Money Controls reserve the right to change product specifications on any item without prior notice.